## Сохранение видеозаписи на ПК по сети через Internet Explorer

Данная инструкция подходит для следующего оборудования:

- регистраторов F1, F1+, F1s, F2, F2+ и F3;
- IP камер с поддержкой microSD-карты;
- регистраторов IP N08 и IP N24.

Для того, чтобы через браузер Internet Explorer сохранить на компьютере найденное в архиве событие, необходимо выполнить следующую последовательность действий.

1. Запустить браузер Internet Explorer и выполнить подключение к видеорегистратору или камере. В меню сверху выбрать пункт «Воспроизведение».

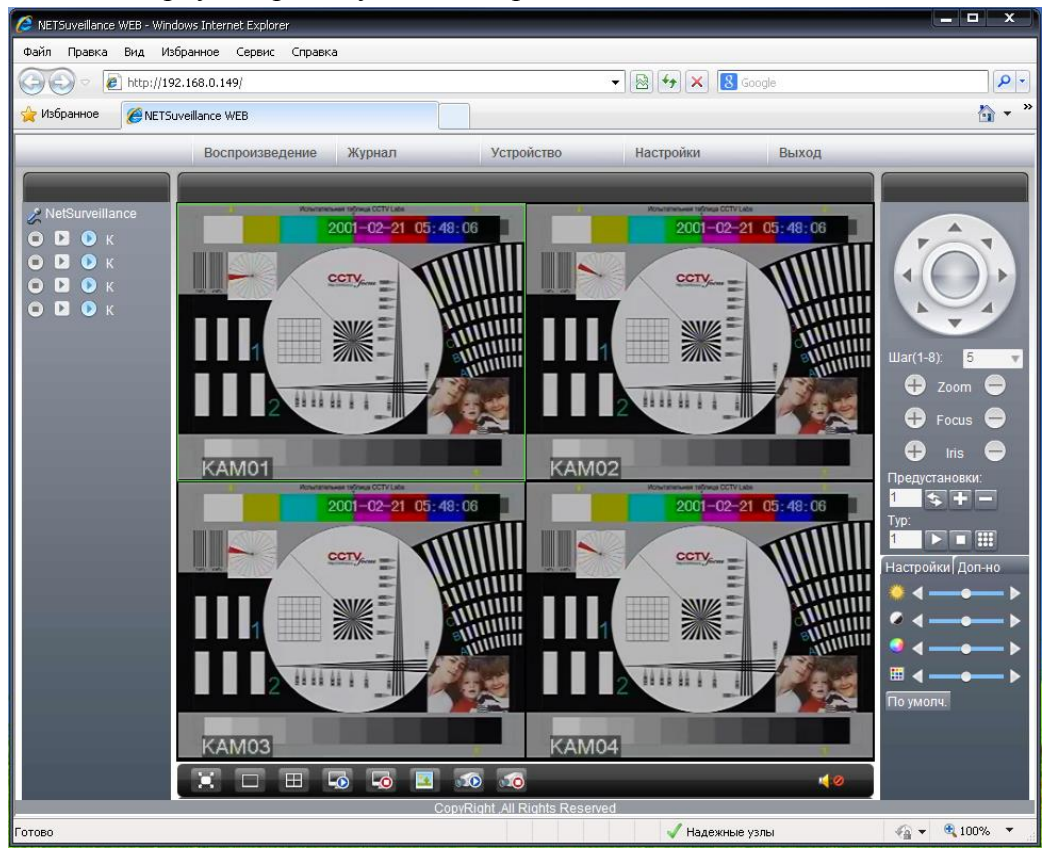

2. Далее, выберите нужный отрезок времени для поиска видеозаписей и интересующий канал видео, и нажмите на кнопку «Поиск».

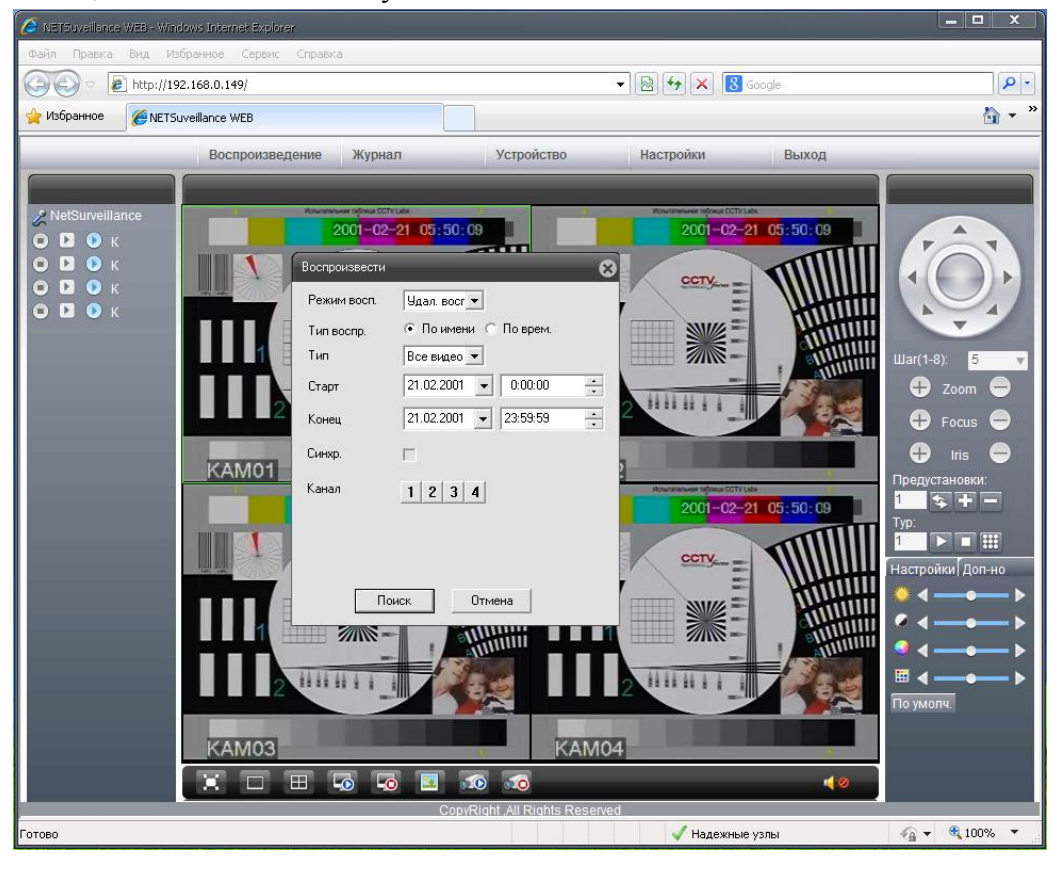

3. Вы можете воспроизвести любую из найденных видеозаписей, а затем отметить те, которые нужно сохранить, и нажать кнопку «Загрузка».

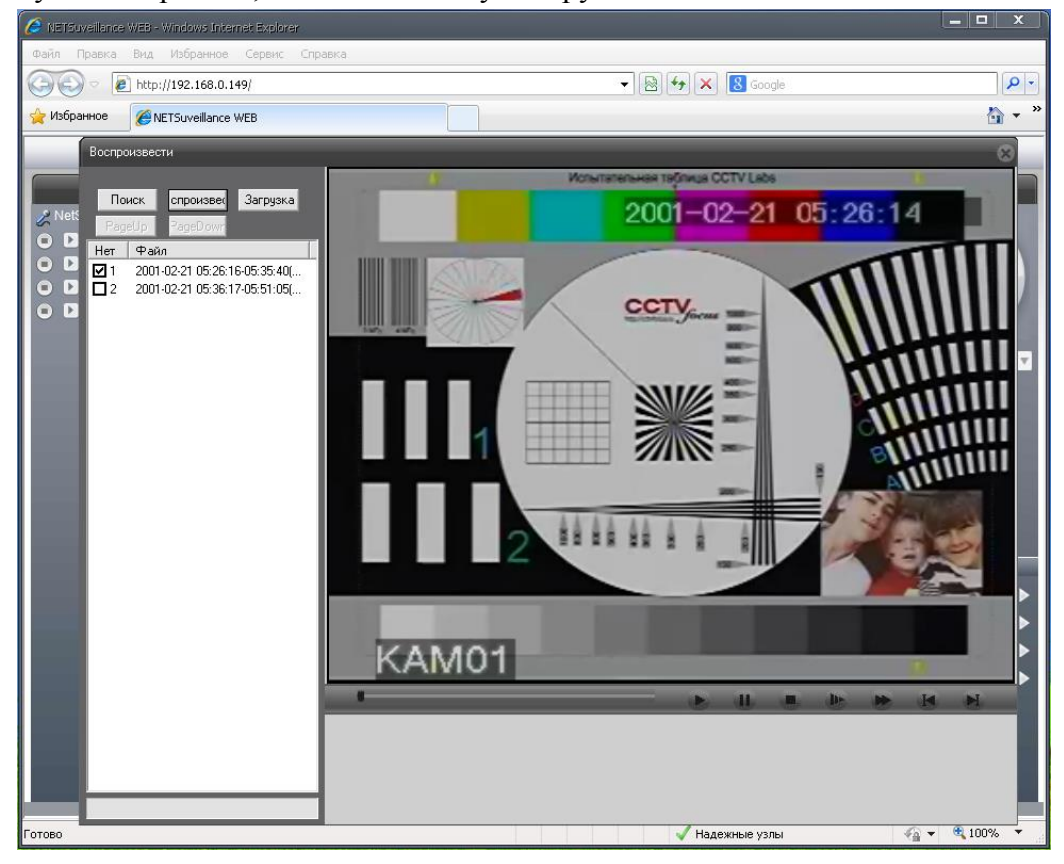

4. В появившемся окне «Загрузка» вы можете выбрать формат H264 или AVI, в котором будет сохранена видеозапись на компьютере, а также задать путь к папке, в которую пойдет сохранение. Когда эти действия выполнены, нажмите «ОК».

Примечание: избегайте кириллических и спец. символов (таких как &, %, #, @ и др.), а также пробелов в пути к папке сохранения. Это может привести к ошибке программы.

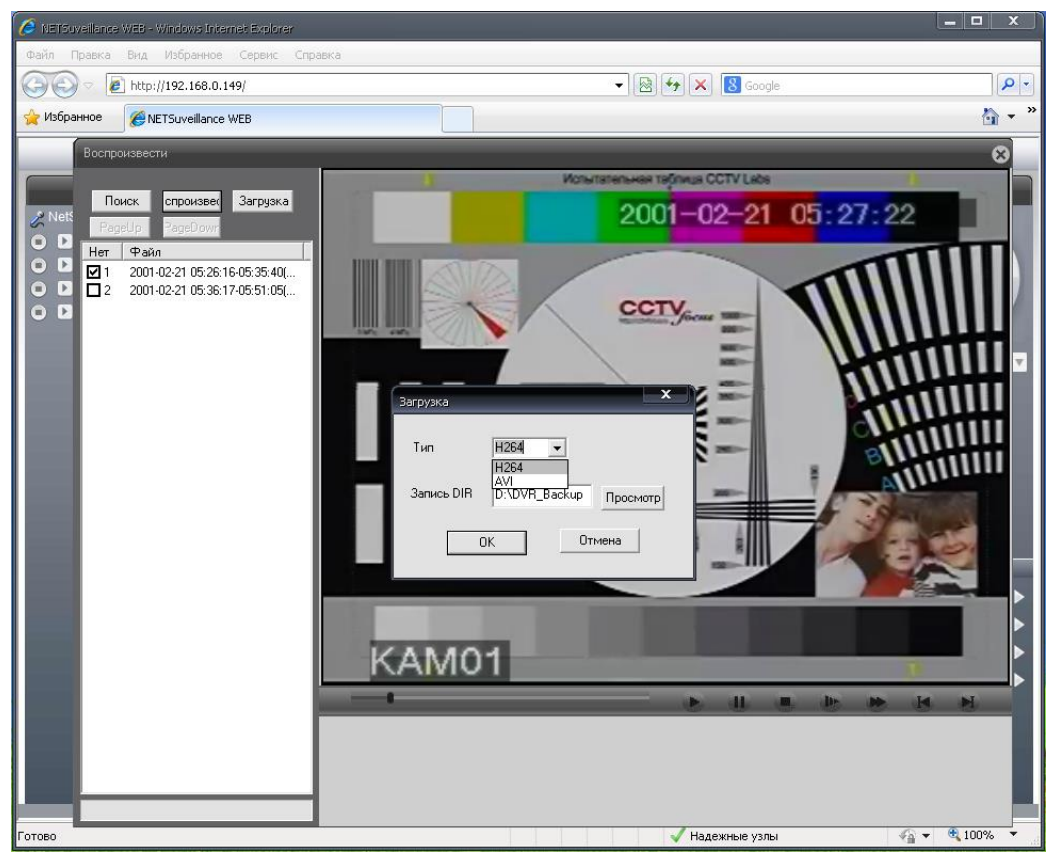

5. Полоска прогресса в левом нижнем углу обозначает ход сохранения.

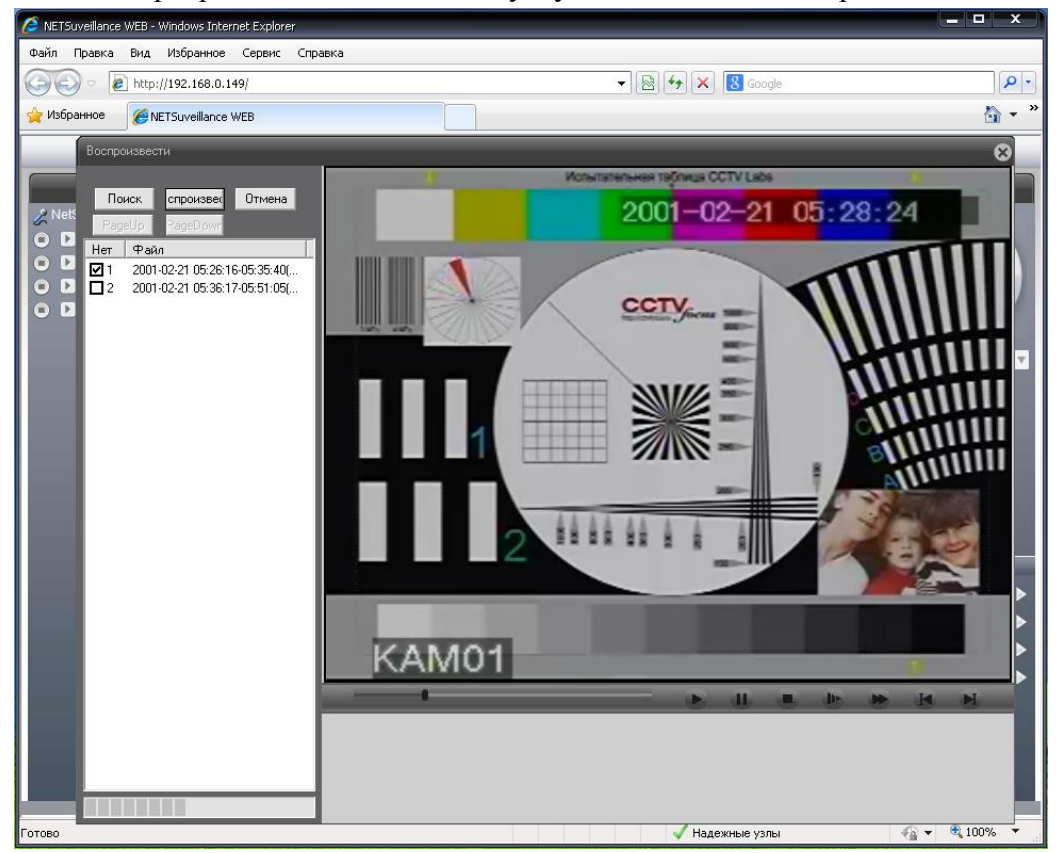

6. По окончании сохранения видеозаписей будет выдано сообщение «Загрузка завершена». Вы можете найти видеофайлы в указанной вами папке.

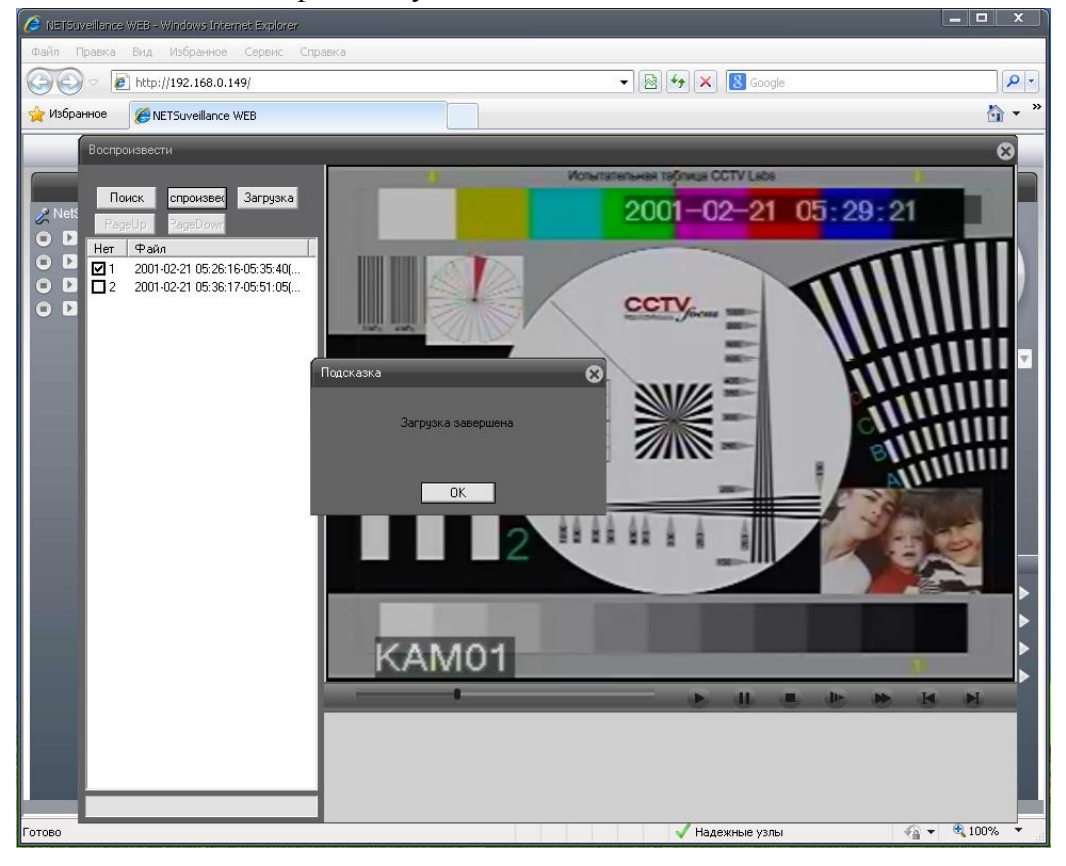